**ISIS "Zanussi" PN** 

**Formazione NeoAssunti 2015**

## **LABORATORIO FORMATIVO (2)**

**Nuove tecnologie e loro impatto sulla didattica**

# **SCUOLA PRIMARIA**

### **FINALITÀ**

Dare uno sguardo critico a quanto le nuove tecnologie offrono per una maggiore efficacia ed efficienza nell'agire insegnativo.

#### **OBIETTIVI**

1. Conoscere i siti di maggior interesse per l'azione didattica secondo il grado di scuola proprio;

2. Saper utilizzare criticamente i social –media nell'insegnamento-apprendimento;

3. Imparare a documentare le varie azioni insegnative;

4. Saper registrare e archiviare la documentazione prodotta in maniera efficace e proficua;

5. Conoscere e saper utilizzare le nuove tecnologie dentro l'agire didattico.

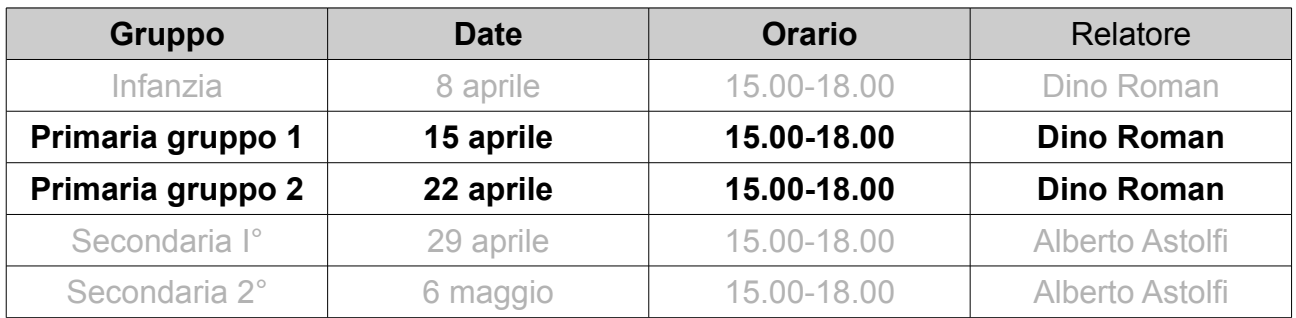

## **Formazione NeoAssunti 2015 – Scuola Primaria**

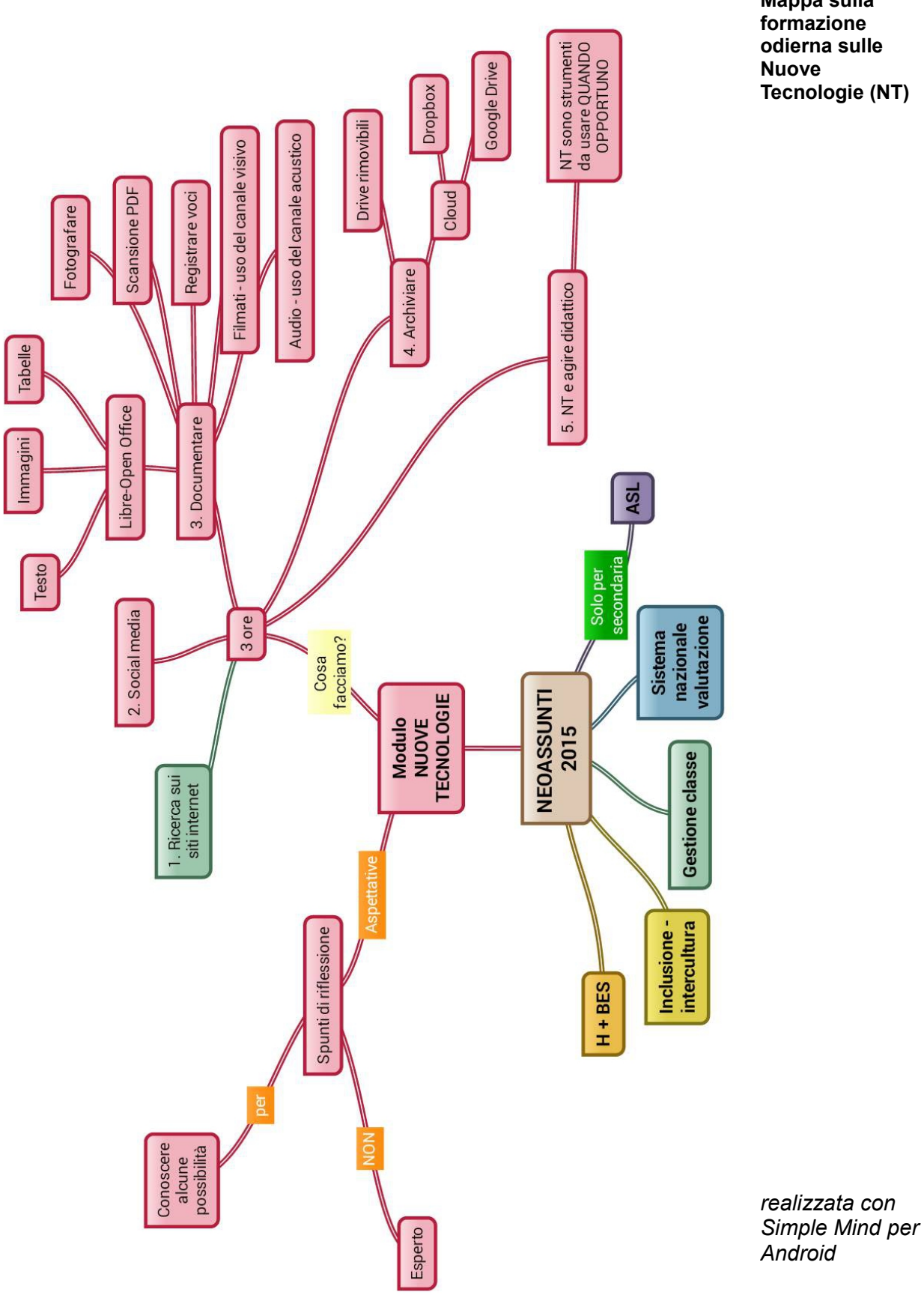

**Mappa sulla formazione odierna sulle Nuove Tecnologie (NT)**

## **Internet a scuola**

## **Hardware**

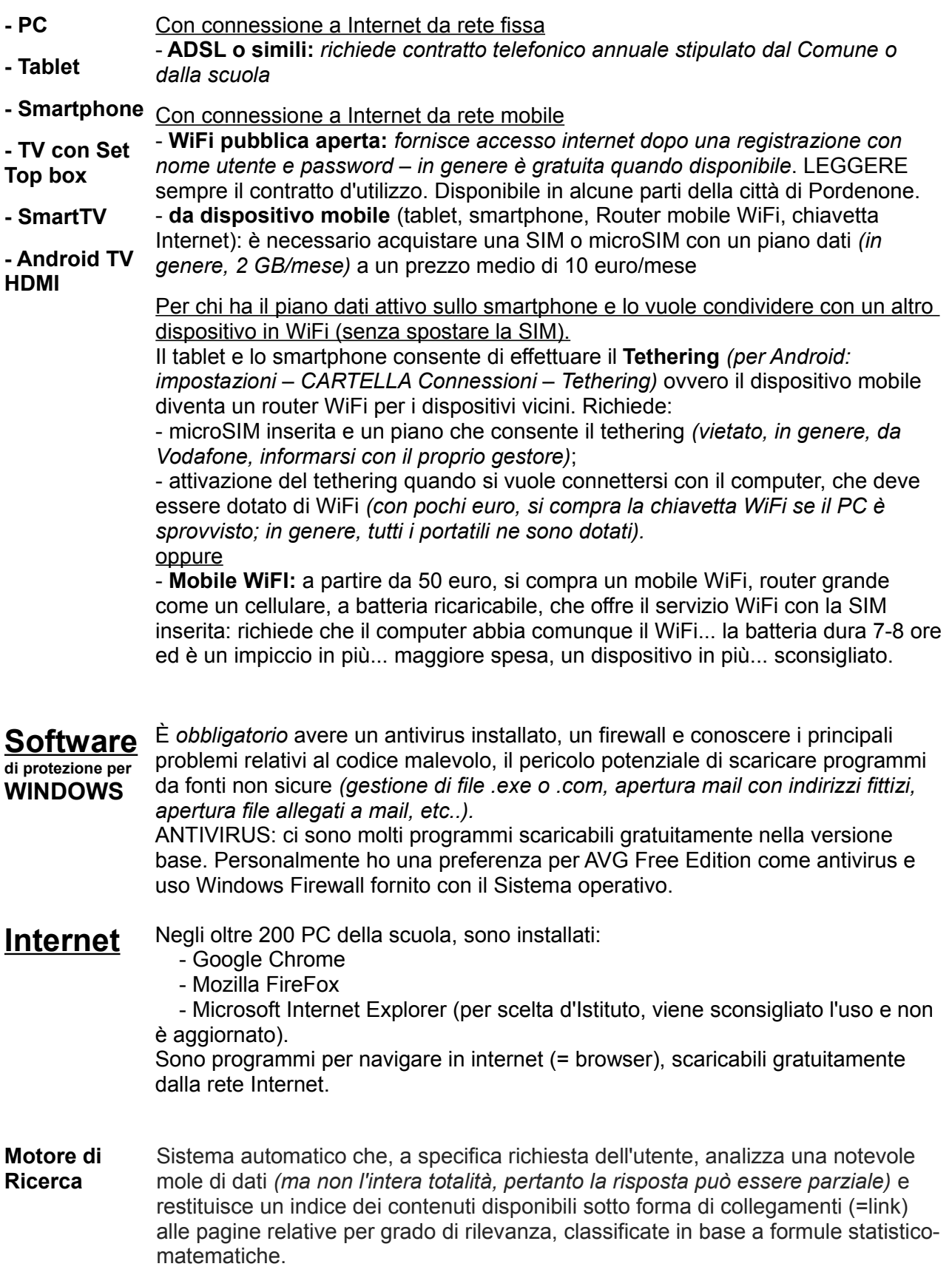

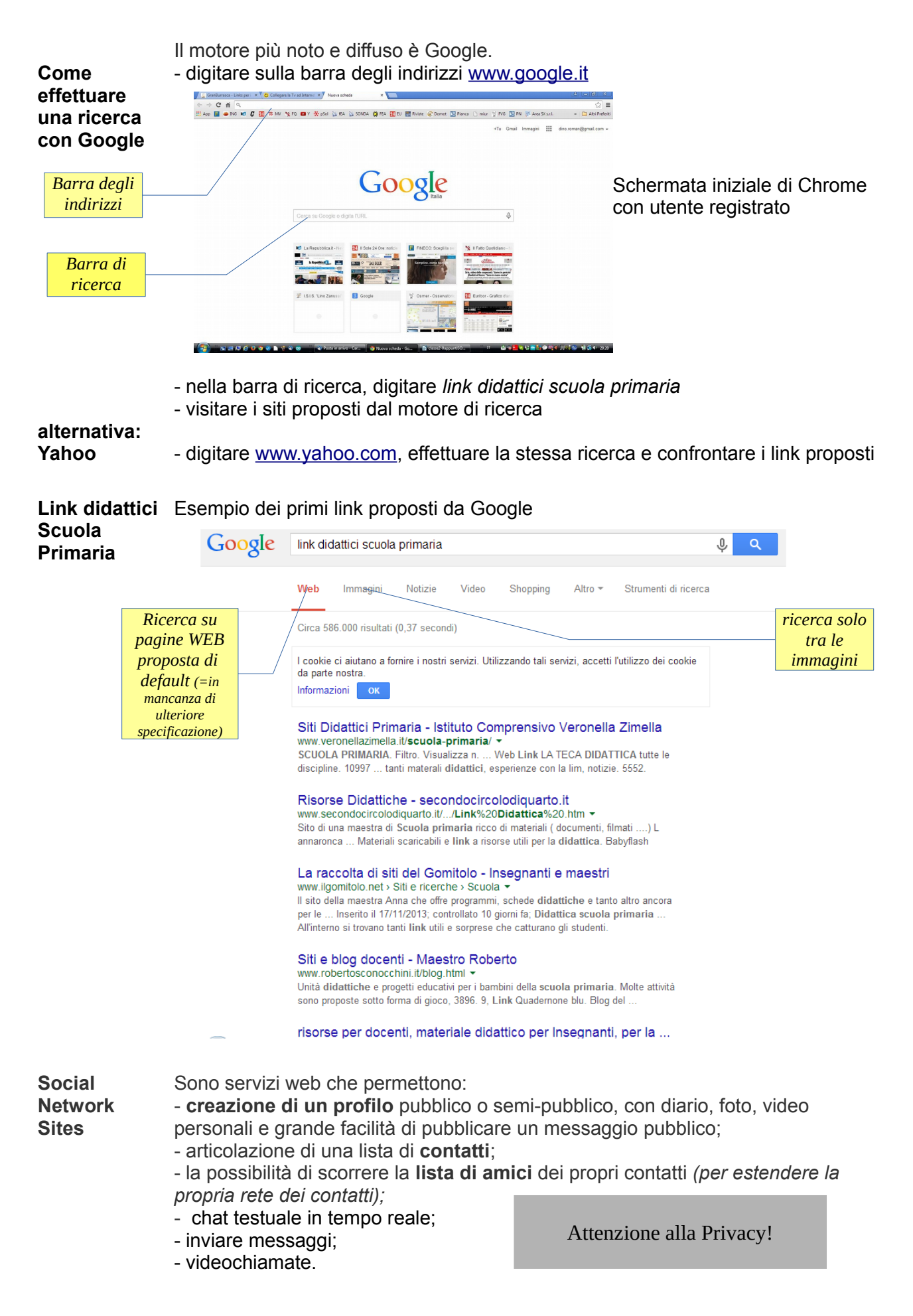

**… con prevalenza all'immagine**

#### **Facebook** È il più diffuso al mondo, oltre 1 miliardo di utenti registrati.

- Segnaliamo alcuni Gruppi locali utili:
- La Pordenone Dei Bambini.
- Mamme di Pordenone
- **Realizzare**  1. Aprire il browser e digitare [www.google.it](http://www.google.it/)
- **un materiale** 2. in alto a destra, cliccare su Immagini

#### **didattico** 3. effettuare la seguente ricerca "*mappa cognitiva l'energia"*

*( oppure* invertire i punti 2 e 3)

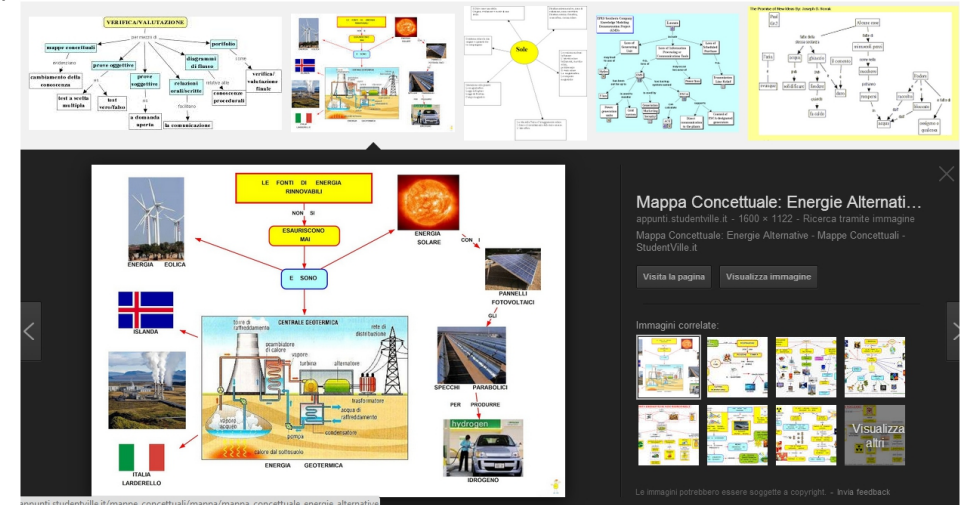

4. LA PRIMA VOLTA cliccare sul pulsante **Safe Search** (in alto a destra) er prendere visione della politica di filtro per tutelare i minori (non garantita al 100%) *oppure*

scegliere l'immagine proposta qui sopra alla 4<sup>^</sup> riga della ricerca

- 5. cliccare sulle anteprime a destra per argomenti con lo stesso tema.
- 6. scegliere *visualizza immagine* (sopra le anteprime, nel riquadro nero): si vede l'immagine nella sua misura effettiva.
- 7. click con tasto DESTRO del mouse e scegliere "*salva immagine con nome*"
- si apre la finestra di salvataggio
	- a) cartella di destinazione
	- b) nome del file

 c) tipo di file (gif= scarsa qualità e pochi kB; jpeg = buona qualità e centinaia o migliaia di kB; vedere su internet i formati delle foto).

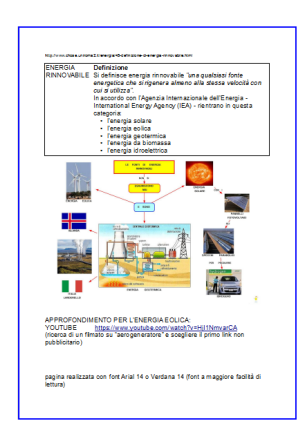

 8. aprire un programma Editor di testo - Microsoft Word (a pagamento); Open Office o LibreOffice (gratuiti) e scegliere nuovo documento di testo. Si apre una pagina vuota. 9. digitare il testo che illustra l'immagine scelta

*oppure*

copiarlo da un sito internet, effettuando la ricerca come per l'immagine ma con parole chiave più precisa "energia rinnovabile"

10. evidenziare il testo e copiarlo,

 11. aprire la pagina, inserire una tabella, formattarla e incollare il testo, poi impaginare e/o adattare al proprio scopo il testo incollato;

 12. a seconda del programma utilizzato, cercare nei menu (Inserisci – immagine – da file), scegliere cartella e file. Cliccare ok alla fine. L'immagine viene inserita.

#### **Tempo impiegato**

per produrre questa pagina: qualche minuto *(tecnologia permettendo)*

13. cliccare su un angolo dell'immagine e allargarla alla dimensione voluta. Si può impostare la pagina in modalità orizzontale e ridimensionare l'immagine a pagina intera. 14. lanciare una stampa e poi fare fotocopie.

## **Connettere un tablet o uno smartphone Android al proiettore o alla TV con entrata HDMI**

I più recenti tablet e smartphone certificati Miracast, attraverso un adattatore dal costo inferiore a 100 euro, possono essere connessi al proiettore o al televisore che siano dotati di entrata HDMI

Nella scelta del nostro progetto di classe 2.0 si è scelto di centrare la sperimentazione sul tablet per verificare se sia possibile avere un unico strumento di produttività personale che consenta anche di sostituire tutte le LIM (unico sistema operativo, materiali già scaricati sul dispositivo personale, unico software).

L'adattatore scelto è il NETGEAR Push2TV, collegato con cavo HDMI al proiettore o al televisore; si alimenta tramite USB o da specifico alimentatore o dalla USB del proiettore.

#### **CONNETTERE IL TABLET Android AL PROIETTORE**

Il tablet o lo smartphone possono condividere lo schermo senza fili con qualunque proiettore con entrata HDMI, purché dotato di apposito adattatore di condivisione schermo.

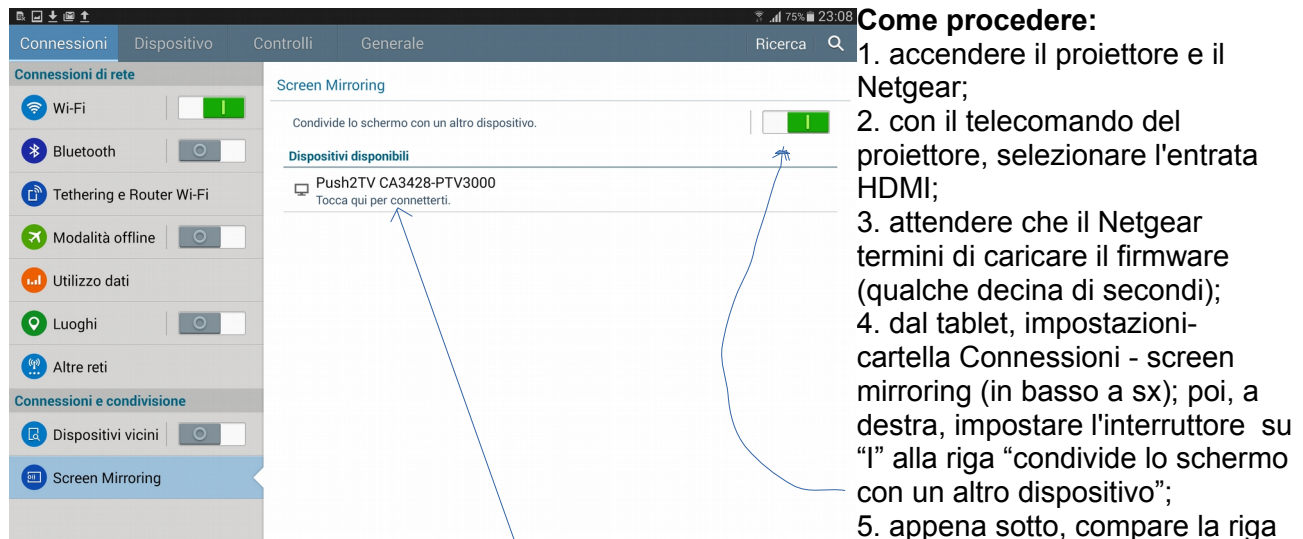

Netgear Push2TV. Sceglierla e attendere la connessione.

6. se rileva "nessun dispositivo", spegnere l'interruttore "I" e riaccenderlo (rifare il punto 4, e poi il punto 5.);

**‼ SE ANCORA NON FUNZIONA,** staccare la USB del Netgear per alcuni secondi e riconnetterla, ripetendo da capo la sequenza.

**‼ attenzione che un altro dispositivo non la stia già usando**...

Esiste anche l'equivalente per il mondo IOS – Apple ma, come Istituto di Studi secondario, abbiamo scelto il mondo Android perché:

- più libero;
- Apple<sup>\*</sup> con moltissime app gratuite;
- con la possibilità di installare app fuori market ufficiale;
- la possibilità di scambiare file direttamente, senza passare da apposito software;
- avere la possibilità di utilizzare le chiavette USB (pen drive);
- per il costo medio inferiore e la maggiore diffusione tra gli allievi (bring your own device
- = porta il tuo dispositivo)

**Visualizzare**  Digitare nella barra di ricerca di google il contenuto video richiesto. Il più importante sito è [www.youtube.com](http://www.youtube.com/) **video** You  $\overline{\text{I}}$  the  $\overline{\text{I}}$  = -Q **in streaming** la pagina di Youtube, in alto, prevede la funzione di ricerca video; a seguire, alcuni video consigliati diversi per profilo personale e ricerche precedenti. Esempio di un filmato di 2,47 minuti, in visione al minuto 1 (vedere barra sotto l'immagine): Con **FireFox**, cliccando su opzioni – Componenti Aggiuntivi – Estensioni si possono installare programmi che completano le funzioni di base del browser 1-Click YouTube Video Downloader 2.3.8 u **scaricare video**  Download YouTube Videos in FLV and MP4 (both High Defintion and iPod compatible High-Quality) in a ... Altro Opzioni Disattiva Rimuovi **(salvarli in Download YouTube Videos, Fast And Simple 1.24 locale)** Download YouTube Videos, Easy to use, Fast to response. Using dfromyoutube.com. Supports up to 720p HD. Altro Disattiva Rimuovi Ad esempio, installando uno dei due Download programmi (plugin) sopra riportati, sotto il filmato compare il tasto che consente di salvare il video con la possibilità di selezionare la qualità di visione (e la relativa dimensione in MB, che può arrivare anche a decine di Mega per minuto di visione). Si ricorda che si può scaricare il filmato che lo consente (licenza Common Creative) e dai siti che lo prevedono in modo specifico (ad, esempio, youTube lo vieta espressamente). **PERCHÈ SCARICARE i filmati prima**? La connessione mobile oppure la rete ADSL, se condivisa con altri utilizzatori, possono interrompere la fluidità dell'immagine. Il filmato si ferma e attende che arrivino i pacchetti successivi, anche per tempi lunghi e/o con frequenti pause. Visione impossibile in un contesto scolastico; inoltre, poche decine di minuti possono esaurire facilmente i 2 GB mensili di una connessione mobile; scaricare i filmati quando si ha a disposizione una rete WiFi è, di fatto, l'unica possibilità concreta. Consente di vedere, in modalità differita e solo in streaming, molti dei programmi GIO 19 MAR | VEN 20 MAR | SAB 21 MAR | DOM 22 MAR | LUN 23 MAR | MAR 24 MAR | MER 25 MAR | **[**tasmessi dai canali RAI degli ultimi 7 giorni eccetto il giorno corrente. Roi<sup>1</sup> Benvenuto nel servizio di Rai Replay **RAI REPLAY** Si seleziona canale (a sx) e data (sopra)  $R_{\alpha}$  2 ll servizió (i permetterà di rivedere in replica i programmi andati in onda negli ultimi 7 gior<br>Rai Uno, Rai Due, Rai Tre, Rai S e Rai Premium.<br>Selenoria visualizzera la lista dei programmi del giorne di messa in onda (in e si scorre la lista dei programmi, dove si  $Re<sup>1</sup>3$ ATTENZIONES vedranno quali canali sono visibili e per Rei 5 quali non è ammessa la trasmissione per ■ Eprogrammi gia disponibili ili modalita Ri<br>| Diprogrammi ancora in fase di lavorazion<br>| colore grigio chiaro Rai**r** mancanza di diritti di trasmissione on l programmi non disponibili perchè Ra<br>contrassegnati dal colore line. Rei Guls l programmi di Rai Replay sono offerti in modalità geop <http://www.rai.tv/dl/replaytv/replaytv.html> Roil .<br>El ricordiamo anche che otte alle repliche degli ultimi 7 giorni, è possibili<br>del programma scelto (IIrik "Altri video del programma") oppure cercare n<br>di Rai,TV (opzioni on-demand, cerca programmi, cerca tematiche, rice [#](http://www.rai.tv/dl/replaytv/replaytv.html) Audiolibri, filastrocche, musica... sono molto spesso disponibili in streaming o in download. Per gli audiolibri, provare a scaricarne uno da liberliber.it; **mp3** Per le filastrocche, effettuare una ricerca specifica con google. *(in genere, un file mp3 presenta una dimensione di 1 MB per ogni minuto di ascolto)* **registratore**  Salva in modalità 3gp, genera file facilmente inviabili *(circa 400 kB per minuto)*; di **Smartphone** uso assolutamente intuitivo.

#### **Alcuni spunti affrontati** brevemente:

Tablet con pennino e proiettore in sostituzione della lavagna classica e della LIM;

- Snote,

- libri digitali e piattaforme delle case editrici;

 - formati e protezioni DRM (illustrazione a voce e visualizzazione con proiettore su schermo della condivisione schermo – Screen Mirroring);

#### **confronto con LIM**

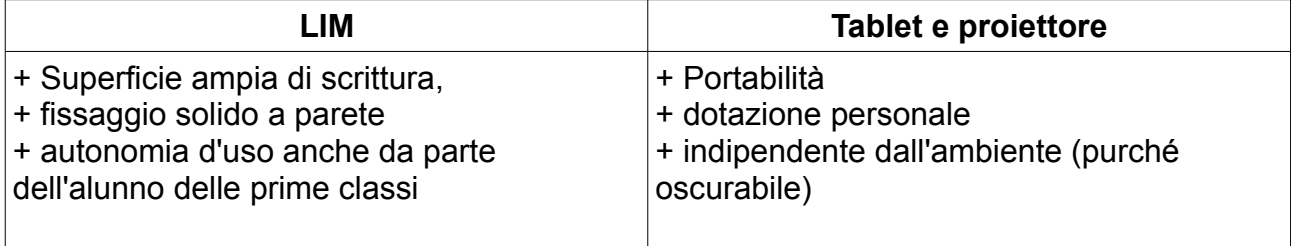

- Uso di immagini e/o video a supporto della didattica per favorire apprendimento e comprensione.

Programmi per la realizzazione di mappe cognitive:

- PC Windows: Cmap Tools e Freemind (gratuiti)

- Tablet Android: Simple Mind (gratuito la versione base)